# **JE ME FORME AU NUMERIQUE**

# **Atelier « pour débuter » Utilisation de l'ordinateur et découverte de Windows XP (PARTIE 1)**

#### **1 – CONSTITUTION DE L'ORDINATEUR**

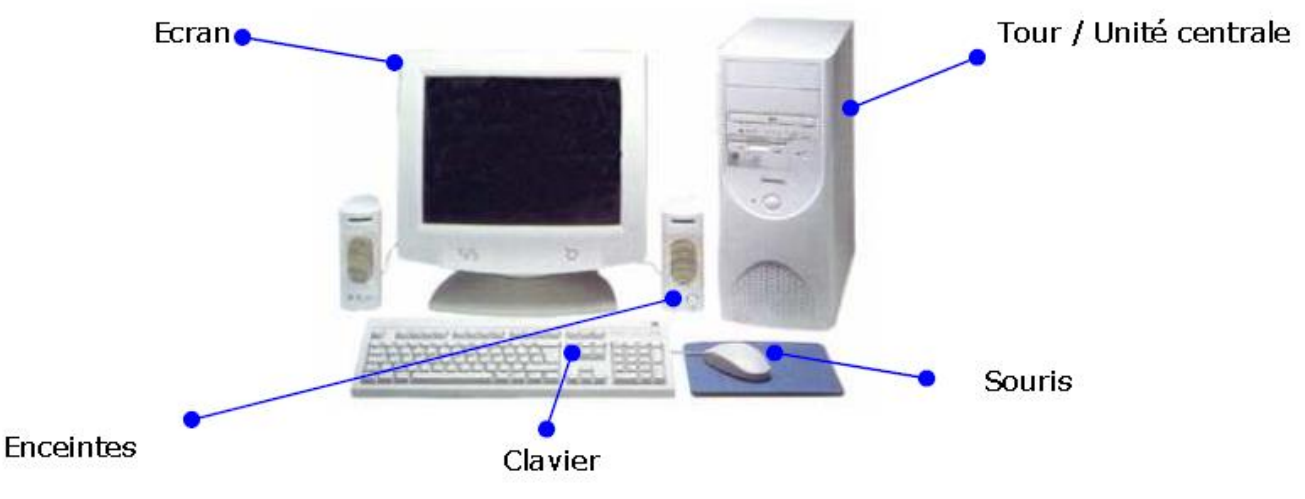

#### **2 – LES DIFFERENTS PERIPHERIQUES**

- La **tour**, (boîtier) contient tous les composants électroniques permettant à l'ordinateur de fonctionner. C'est sur la tour que tous les périphériques (souris, clavier,etc…) sont branchés.
- L'**écran**, (moniteur) est un périphérique de sortie permettant à l'ordinateur de communiquer visuellement avec son utilisateur.
- Le **clavier**, est un périphérique d'entrée, permettant à l'utilisateur de communiquer avec l'ordinateur. Par son intermédiaire, l'utilisateur peut taper du texte, des chiffres…
- La **souris**, permettant à l'utilisateur de communiquer avec l'ordinateur à l'égal du clavier. Toutefois, la souris est beaucoup plus intuitive. Associée au pointeur de souris (curseur) et à l'interface graphique tous deux visibles à l'écran, elle permet de « toucher » l'écran du doigt afin d'appuyer sur différents bouton, dessiner, jouer...
- Une paire d'enceintes, est un périphérique de sortie permettant à l'ordinateur de communiquer avec l'utilisateur de manière sonore.
- L'**imprimante**, le **scanner**, le **graveur**, **l'appareil photo** que l'on ajoute au fur et à mesure des besoins.

#### **3 – DEMARRER / ARRETER L'ORDINATEUR**

- **Allumer l'écran** à l'aide du bouton « Power »
- **Allumer l'unité centrale** appelée également « tour », avec le bouton « power », (généralement le plus gros)
- Après avoir allumé ces 2 éléments, vous allez voir défiler plusieurs éléments à l'écran. L'ordinateur démarre et vous devez lui laisser terminer l'opération avant de faire quoi que ce soit. Quand apparaît le bureau de l'ordinateur ou une fenêtre de choix d'utilisateur, vous pouvez commencer. Il se peut que vous ayez à donner un nom d'utilisateur et un mot de passe
- Lorsque l'ordinateur est arrêté, éteignez l'écran

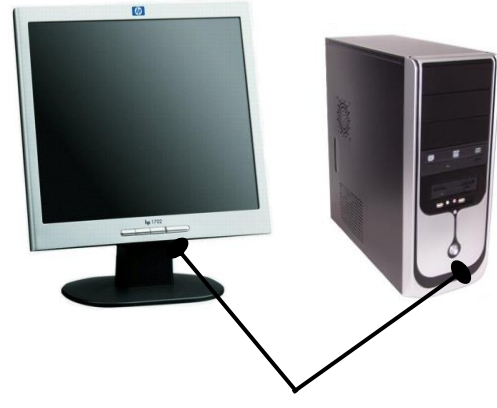

**Boutons pour allumer**

#### **4 – LES DIFFERENTS SYSTEMES D'EXPLOITATION**

- Le système d'exploitation est chargé d'assurer la liaison entre les ressources matérielles, l'utilisateur et les applications (aussi appelées logiciels).
- Il existe aujourd'hui 3 systèmes d'exploitation différents : **Windows** (Microsoft), **Macintosh** (Apple), **Linux** (Unix). Le plus connu et vendu est WIndows
- On trouve pour chaque système d'exploitation, des versions différentes (ex : windows Xp, Vista).
- La version de votre système d'exploitation est généralement inscrite au démarrage de votre ordinateur. Il est important de la connaître car pour tout achat de cd-rom ou de matériel informatique, vous devez vérifier que le produit est compatible avec votre système d'exploitation.

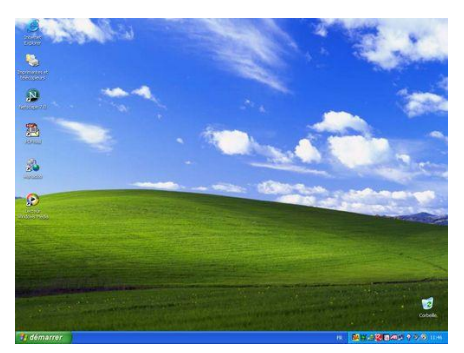

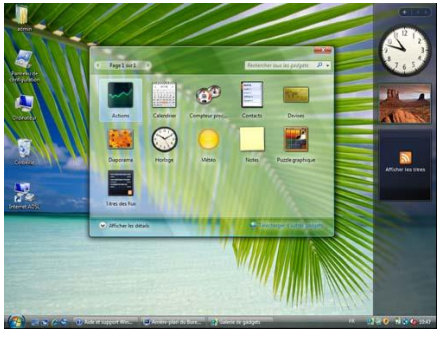

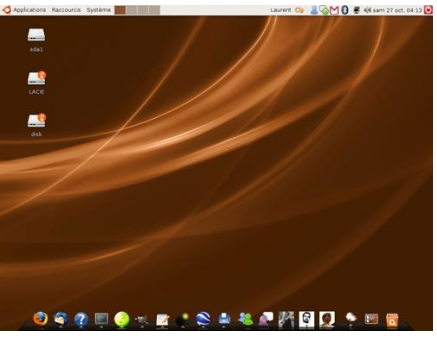

**Windows XP Windows Vista Linux**

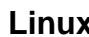

# **5 – LE MANIEMENT DE LA SOURIS**

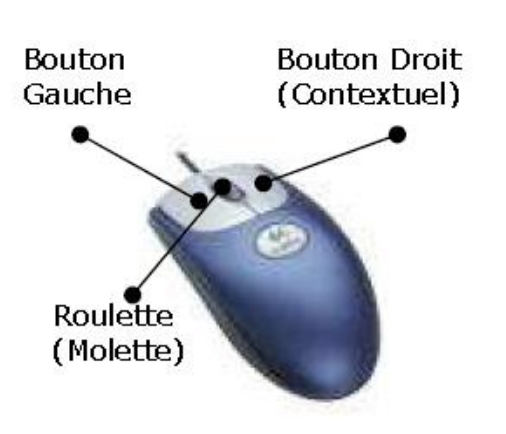

**Clic** : par une pression du bouton gauche sur un élément, vous effectuer un choix sur un élément, un menu.

**Clic droit** : par une pression du bouton droit sur un élément, vous ouvrer un menu contextuel.

**Double-clic** : par deux pressions rapides sur le bouton gauche, le double-clic vous permet d'ouvrir un élément, un logiciel…

La **roulette** : la souris à roulette facilite grandement la lecture de documents longs et de sites web en proposant de faire défiler les documents par une simple rotation de cette dernière.

#### **6 - L'ENVIRONNEMENT GRAPHIQUE DE WINDOWS XP**

 **Le bureau de travail et la barre des tâches :** Un **arrière-plan** : une image de fond. Des **icônes** : raccourcis pour démarrer

rapidement une application.

La **barre des taches** : barre horizontale présentant les tâches en cours.

Le **Menu Démarrer** : permet de démarrer les programmes installés sur votre PC.

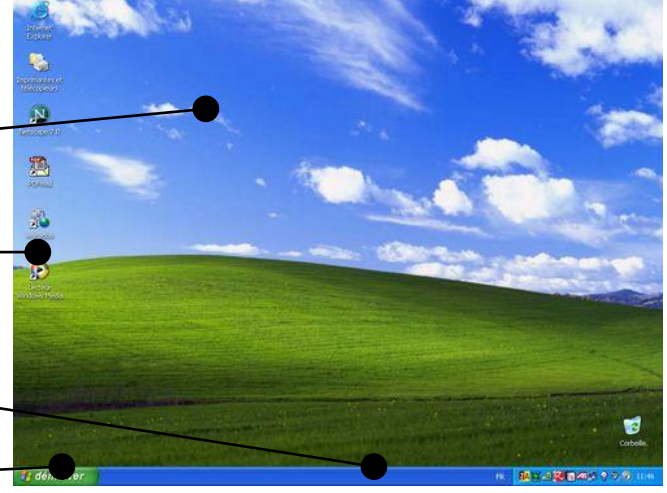

## **Le menu démarrer**

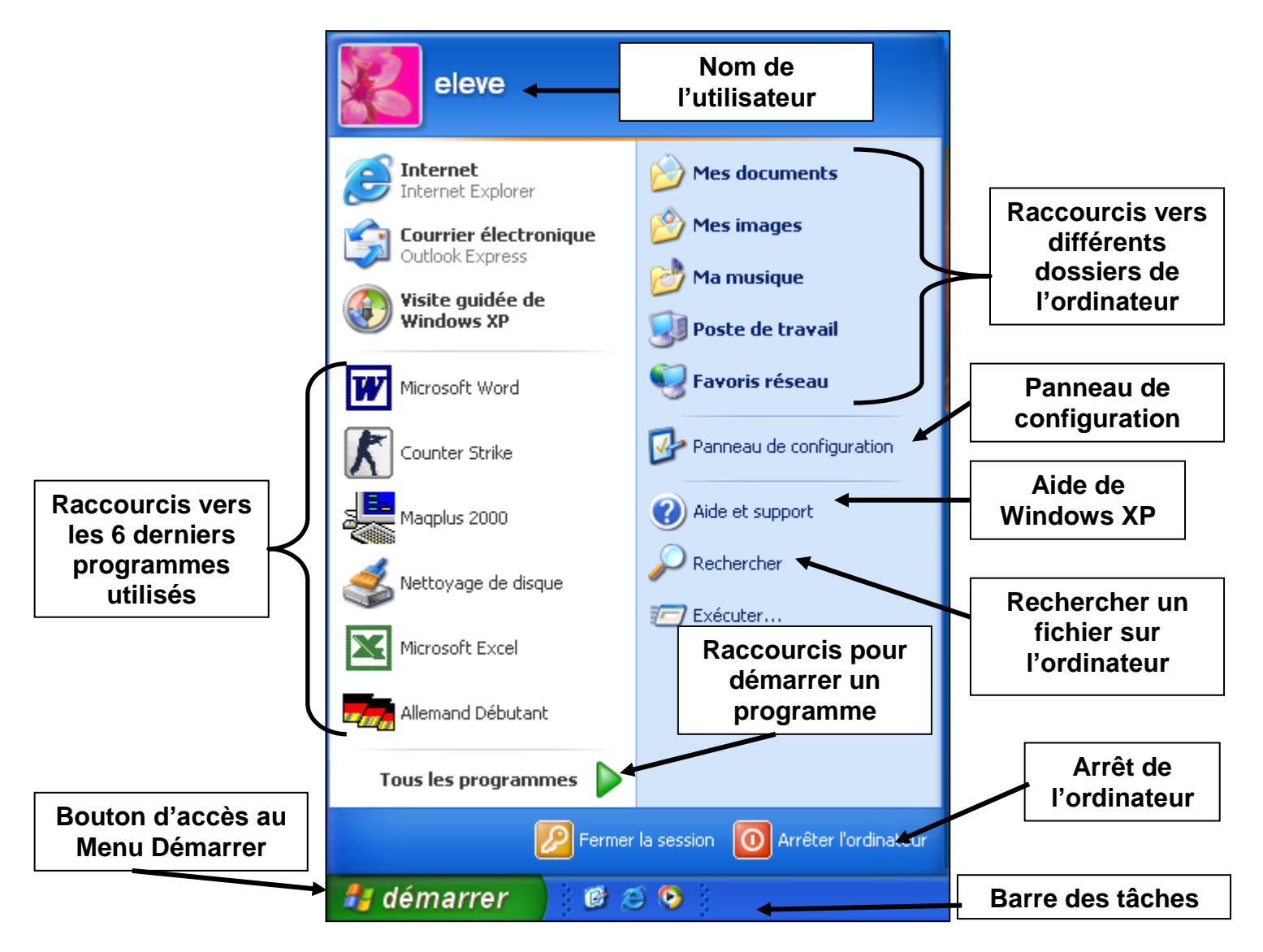

**Les icônes du bureau**

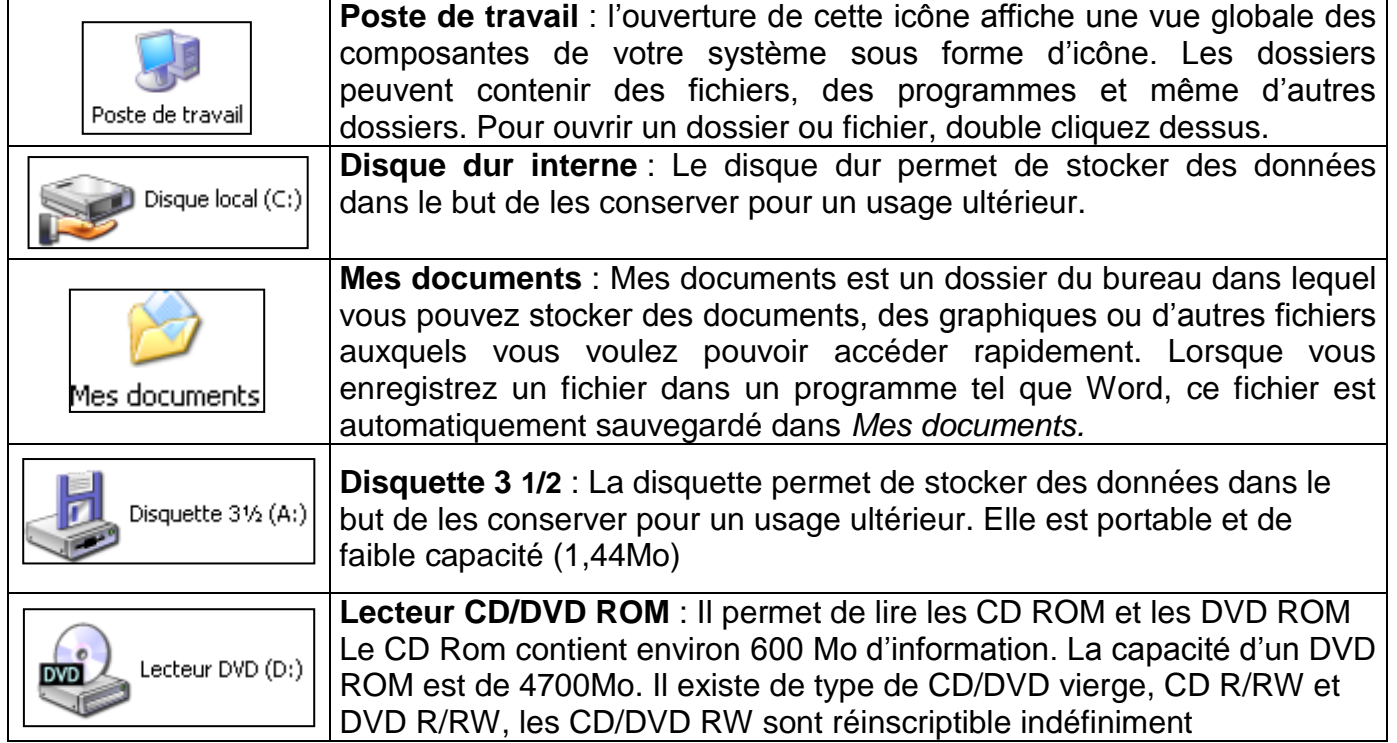

## **7 – LES FENETRES DE WINDOWS ET LE POSTE DE TRAVAIL**

- Ce que l'on appelle "fenêtre", c'est le cadre qui entoure un logiciel. Elle est presque toujours composée d'une barre de titre comportant le nom du logiciel qui se trouve à l'intérieur et des différents boutons servant à manipuler la fenêtre.
- Le poste de travail permet de visualiser le contenu de son ordinateur.

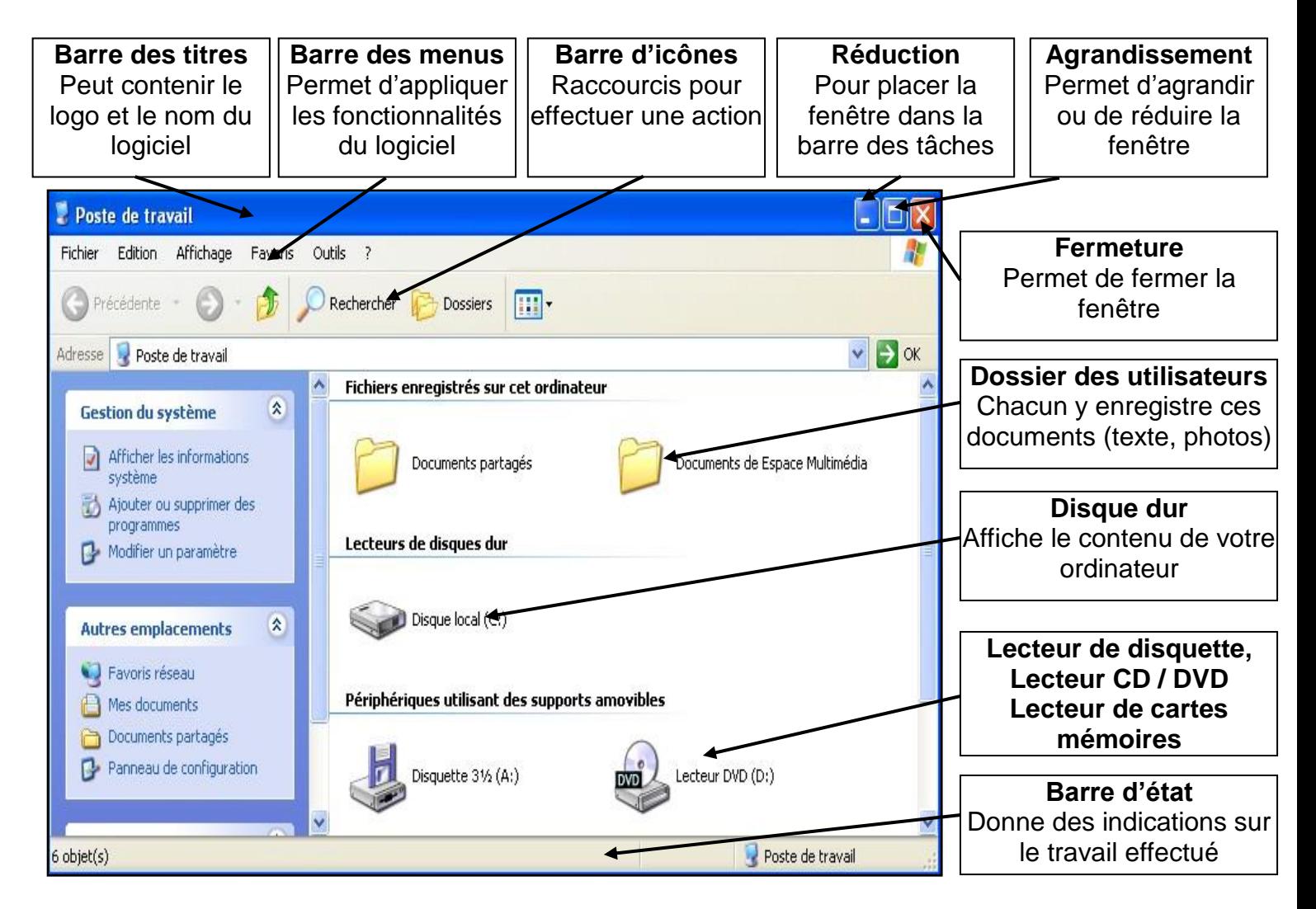

 Plusieurs fenêtres peuvent être ouvertes en même temps pour vous permettre de faire fonctionner plusieurs logiciels à la fois. Pour chaque fenêtre ouverte, un bouton lui correspondant se crée dans la barre de tâches qui se situe en bas de votre écran. Cliquez sur le bouton correspondant à votre fenêtre pour la faire apparaître ou disparaître sur votre écran

 La gestion de l'affichage des dossiers : l'icône « Affichage » vous permet de choisir parmi plusieurs possibilité :

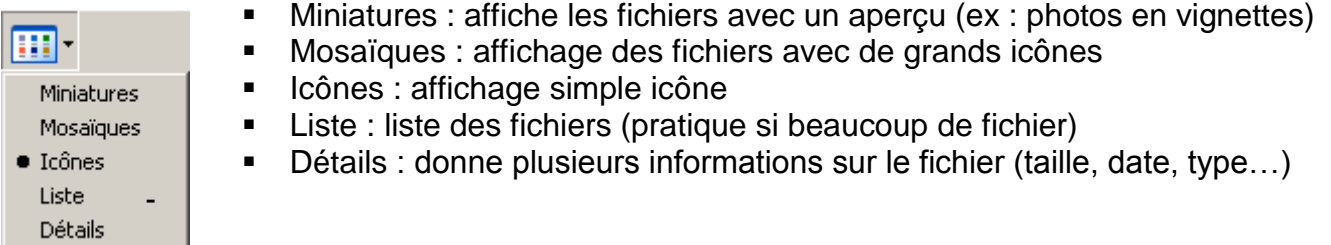